# October Count Record Checker Tool

Recorded August 2023

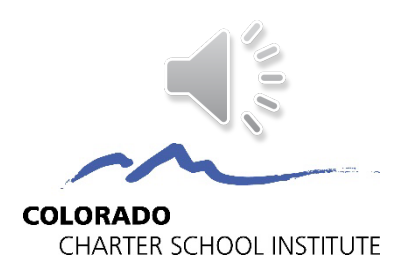

# What is the Record Checker Tool?

October Count Record Checker Instructions (Please read instructions in full)

The Record Checker Tool is an Excel template which identifies missing data and potential errors by highlighting data cells that could cause errors.

#### General overview:

 $\ln$ 

1. Make a copy of this template/file and name it OC Collection RecordCheck [date] being sure to insert today's date in the [date] field

2. Download SD data from SIS, saving as a CSV file. Copy/paste this data into 'SD Raw Data' tab (the first green tab). 3. Download SSA data from SIS, saving as a CSV file. Copy/paste this data into 'SSA Raw Data' tab (the second green tab). Note: Once downloaded, these files can be opened directly. You will not see the leading zeros on the opened CSV, but the Record Checker Tool is designed to flag issues on the file without leading zeros. This is for ease of use so schools can just open the file and paste rather than importing the CSV file to Excel to save in xlsx format before using the template.

4. Review the SD File Error Checks and SSA File Error Checks tabs. Cells containing data that will trigger errors are highlighted. A list of errors that will be flagged can be found below on the second page of this tab.

5. Review the Data Overview tab. This tab is modeled after many of the data validations you see in Summary Reports. The tab serves to highlight some potential errors as well as validate data and student population numbers. While the Data Overview tab does highlight some errors, it by no means covers everything highlighted on the SD File Error Checks and SSA File Error Checks tabs so be sure to review those tabs in full. Schools should use this tool and review the Data Overview tab throughout the collection to reduce the number of updates that need to be made at the end of the collection when receiving your Summary Report.

6. Make the necessary corrections in your SIS if you find problems with your data.

7. Once updates are complete, new files can be extracted and pasted into the template to ensure that all issues have been addressed. Then submit files and notify the CSI Data Team for processing.

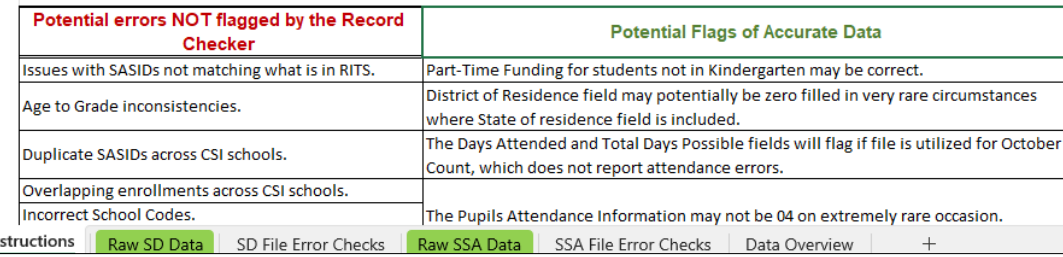

- Excel file with multiple tabs, content will vary somewhat by collection
- **Instructions** tab included for all collections and should be the starting point
- Schools should plan to use 1-2 weeks prior to initial file submission deadlines

**Printable Calendar:** [resources.csi.state.co.us/data-submissions-calendar/](chrome-extension://efaidnbmnnnibpcajpcglclefindmkaj/https:/resources.csi.state.co.us/wp-content/uploads/2023/08/23-24-Data-Submissions-Calendar.pdf)  **Online Calendar:** [www.csi.state.co.us/calendar/](http://www.csi.state.co.us/calendar/) <sup>2</sup>

## RCT Download

### **October Count Data Collection**

#### **File Layouts**

File layouts provide guidance on the valid coding and definitions for each data element being collected and includes notes specific to CSI schools.

- Student Demographic File Layout [pdf] 2023-24
- Student School Association File Layout [pdf] 2023-24
- . Title I File Layout [pdf] only for identified schools

### **Submissions Training**

All school submissions contacts should review relevant training prior to starting the data collection. The New This Year training is optional but encouraged for returning data contacts.

- October Count General Overview [slides] [webinar]
- October Count New This Year [slides] [webinar]

#### **Field-Specific Trainings**

- English Learning Coding for State Reporting [slides] [webinar]
- Homeless Coding for State Reporting [slides] [webinar]

#### Data Validation Resources

Data validation resources should be utilized prior to submitting initial files to CSI and throughout the collection to ensure data is comprehensive and accurate. Reqularly using the data validation resources will reduce the number of updates needed at the end of the collection after receiving the Summary Report.

- October Count Record Checker Tool [instructions] [tool]
- October Count Validations Toolkit [pdf]  $\cdot$
- Finding District of Residence [pdf]

### **Field-Specific Resources**

- English Learner Coding Toolkit [xls]
- Free- and Reduced-Price Lunch
- Migrant Education [Survey]
- Military Connected Sample Form [pdf]
- · SIS Field-Specific Data Mapping [Infinite Campus] [PowerSchool]
- SPED Transition Services Coding
- Download the RCT file from each CSI collection page

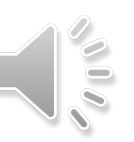

[https://resources.csi.state.co.us/october-count -](https://resources.csi.state.co.us/october-count) Data Validation Resources/Record Checker Tool <sup>3</sup>

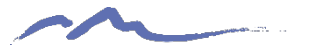

## Instructions Tab

October Count Record Checker Instructions (Please read instructions in full)

The Record Checker Tool is an Excel template which identifies missing data and potential errors by highlighting data cells that could cause errors.

#### General overview:

1. Make a copy of this template/file and name it OC Collection RecordCheck [date] being sure to insert today's date in the [date] field.

2. Download SD data from SIS, saving as a CSV file. Copy/paste this data into 'SD Raw Data' tab (the first green tab).

3. Download SSA data from SIS, saving as a CSV file. Copy/paste this data into 'SSA Raw Data' tab (the second green tab).

Note: Once downloaded, these files can be opened directly. You will not see the leading zeros on the opened CSV, but the Record Checker Tool is designed to flag issues on the file without leading zeros. This is for ease of use so schools can just open the file and paste rather than importing the CSV file to Excel to save in xlsx format before using the template.

4. Review the SD File Error Checks and SSA File Error Checks tabs. Cells containing data that will trigger errors are highlighted. A list of errors that will be flagged can be found below on the second page of this tab.

5. Review the Data Overview tab. This tab is modeled after many of the data validations you see in Summary Reports. The tab serves to highlight some potential errors as well as validate data and student population numbers. While the Data Overview tab does highlight some errors, it by no means covers everything highlighted on the SD File Error Checks and SSA File Error Checks tabs so be sure to review those tabs in full. Schools should use this tool and review the Data Overview tab throughout the collection to reduce the number of updates that need to be made at the end of the collection when receiving your Summary Report.

6. Make the necessary corrections in your SIS if you find problems with your data.

7. Once updates are complete, new files can be extracted and pasted into the template to ensure that all issues have been addressed. Then submit files and notify the CSI Data Team for processing.

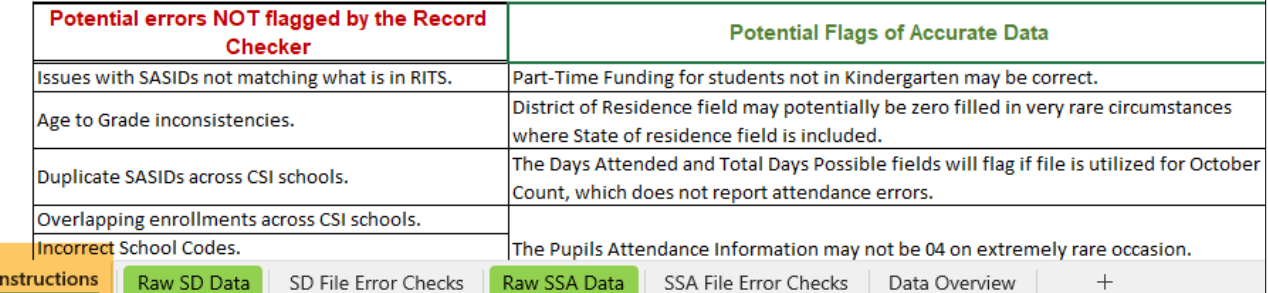

### Fully review the **Instructions** tab before getting started

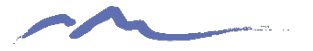

## Instructions Tab

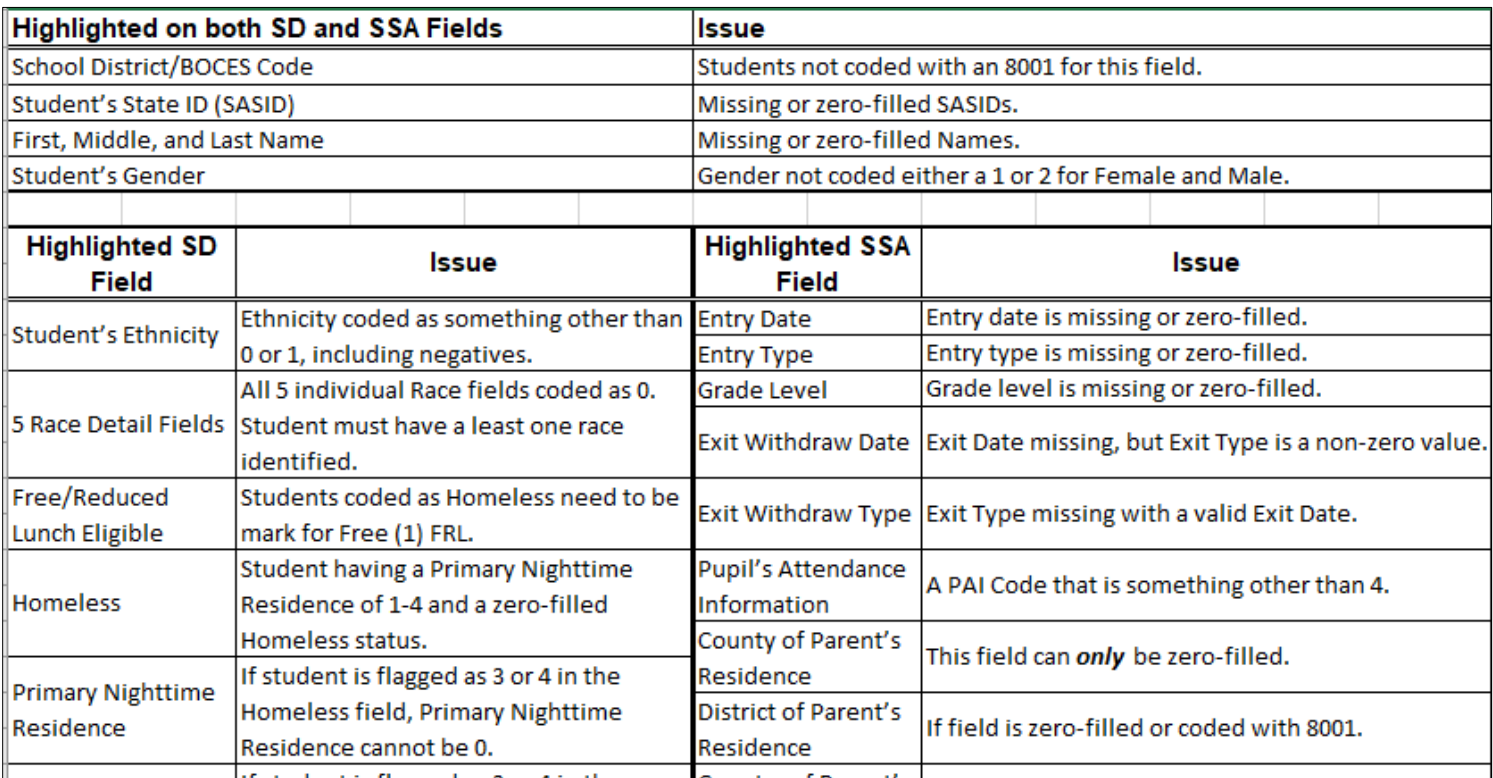

- Multiple pages on Instructions tab are present—scroll down to see them
- Oct Ct second page pictured here, listing possible data issues that will be identified later using the RCT

## SD & SSA Raw Data Tabs

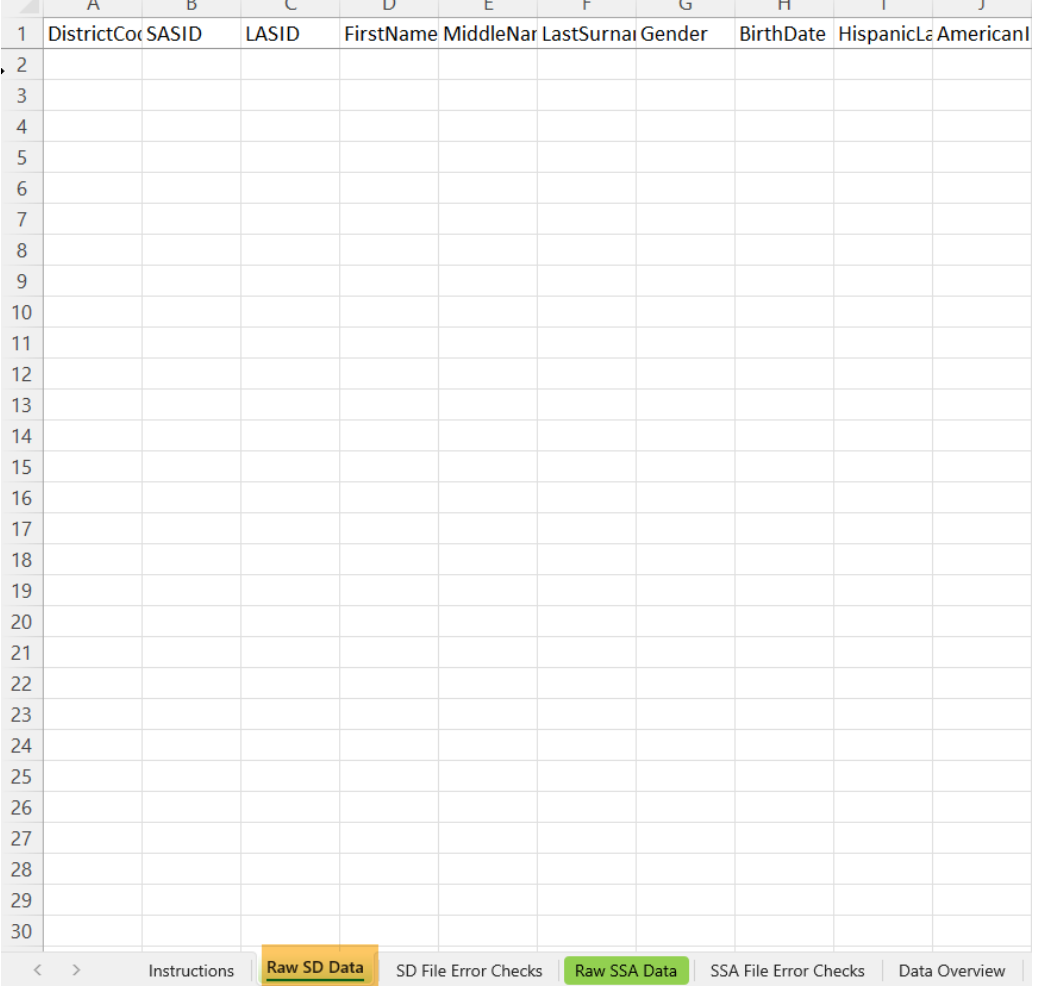

- Extract SD and SSA files from your SIS. **\*Always include legal names & attendance dates when extracting these files.**
- Copy/Paste exported SD and SSA file data from your SIS into the respective "Raw SD Data" and "Raw SSA Data" tabs

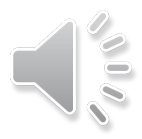

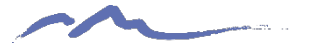

## SD File Error Checks Tab

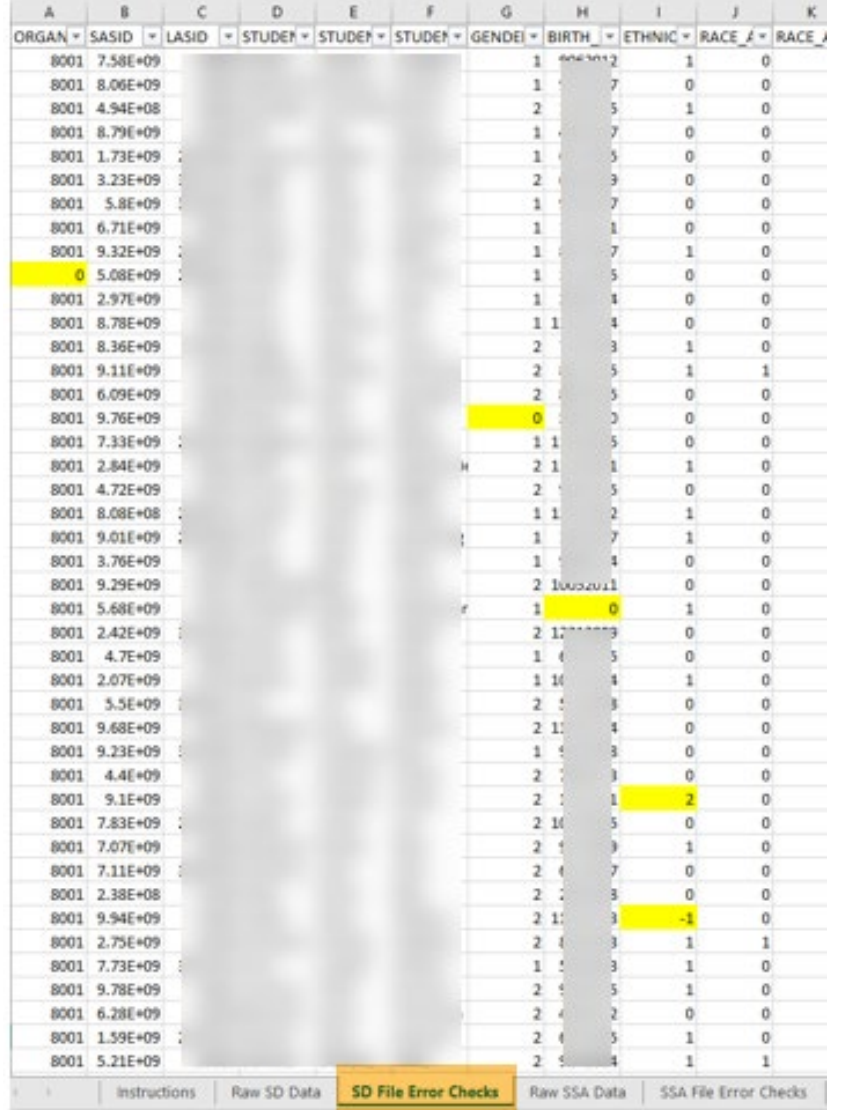

- Highlighted cells indicate potential problem data
- View the table of issues that the RCT checks, on the second page of the Instructions tab

# SD File Error Checks Tab

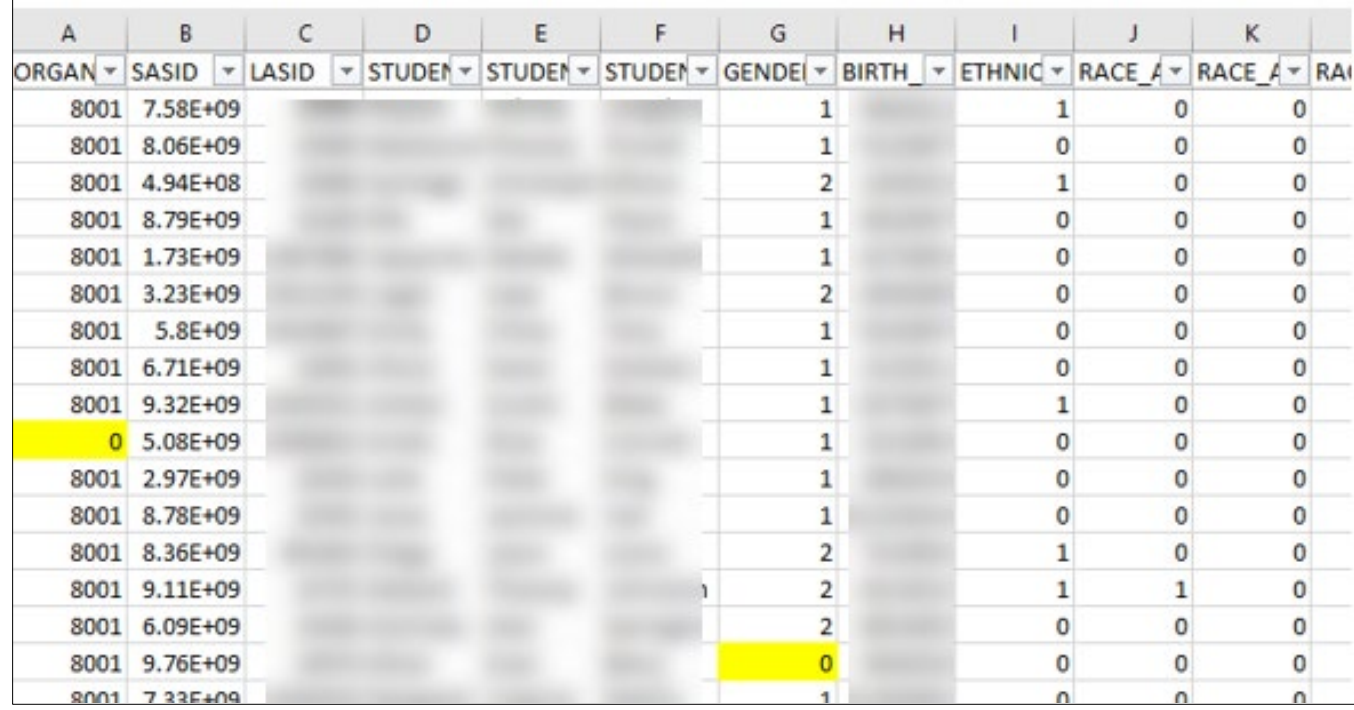

Highlighted records to correct **in your SIS**:

- Organization (district code) value of 0 should be updated to 8001 in your SIS
- Gender value 0 should be updated to a valid code in your SIS
- Then a new extract placed in the RCT

<https://resources.csi.state.co.us/october-count> - File Layout/Student

Demographic File Layout 8

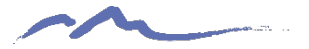

## SSA File Error Checks Tab

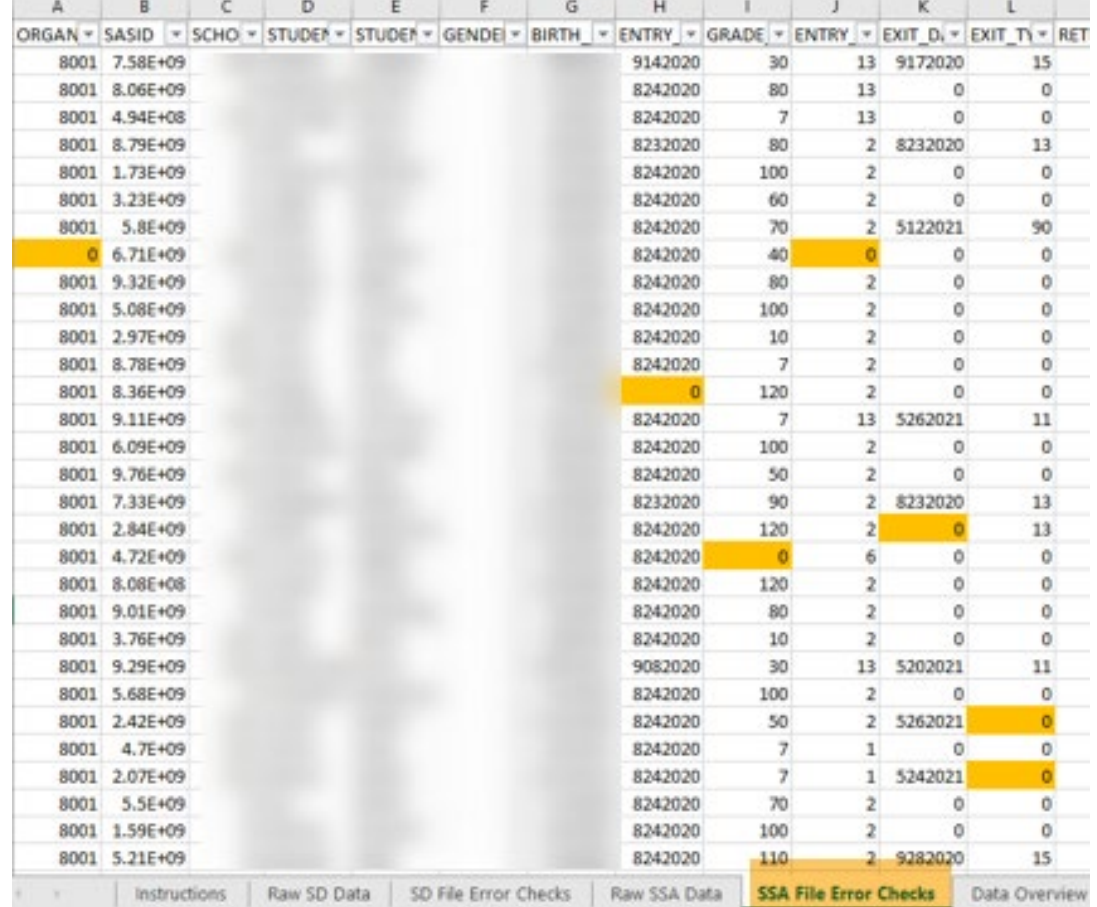

- The process works the same for the SSA File Error Checks tab
- Highlighted cells indicate potential problem data

• View the table of issues on the Instructions tab

<https://resources.csi.state.co.us/october-count> - File Layout/Student School Association File Layout

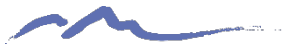

### Data Overview Tab

### **Data Overview Page**

This data serves to provide a check for errors before initial submission as well a general data validation tool. Think of it as a preemptive Summary Report.

This first page will show issues with your current data that will trigger errors. These errors, for the most part, are highlighted in yellow on the SD & SSA File Issue Check tabs. Be sure to address these and check them with the Record Checker before your initial submission.

Please print this tab and share the necessary sheets with staff who work in those areas. For example, it may be appropriate to share the FRL and Homeless page with vour McKinney-Vento Coordinator: IEP enrollments with your SPED coordinator: GT data with GT coordinator, etc.

#### Issues to correct before your first submission to CSI

This data is pulled from different areas of validations from this Data Overview Tab. Review all validations on this tab before making adjustments in your SIS. Data needing updates is reflected on these pages in red and cells containing errors on the SD and SSA Error Check tabs are highlighted in yellow.

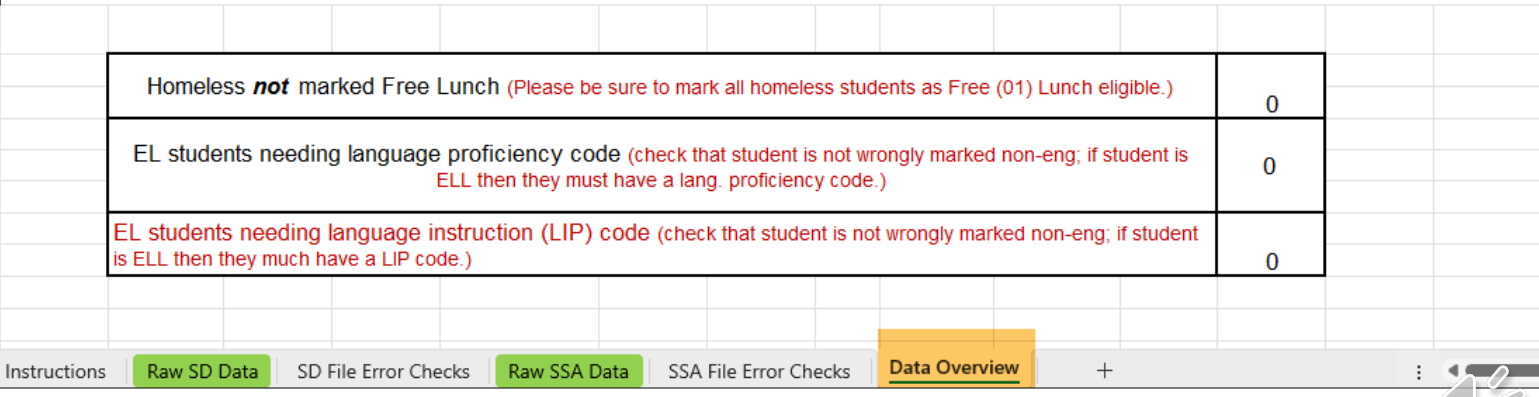

Primarily consists of combined data counts by various populations

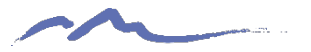

### Data Overview Tab

### **Tips and Reminders**

- Review instructions for each section
	- For October Count, sections include combined counts for enrollments, attendance, SPED, EL, GT and many other attribute types
- Identify all potential data issues
	- Share the file with content experts at your school
	- Make corrections needed in your SIS

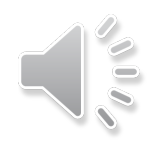

### Data Overview Tab **Enrollments**

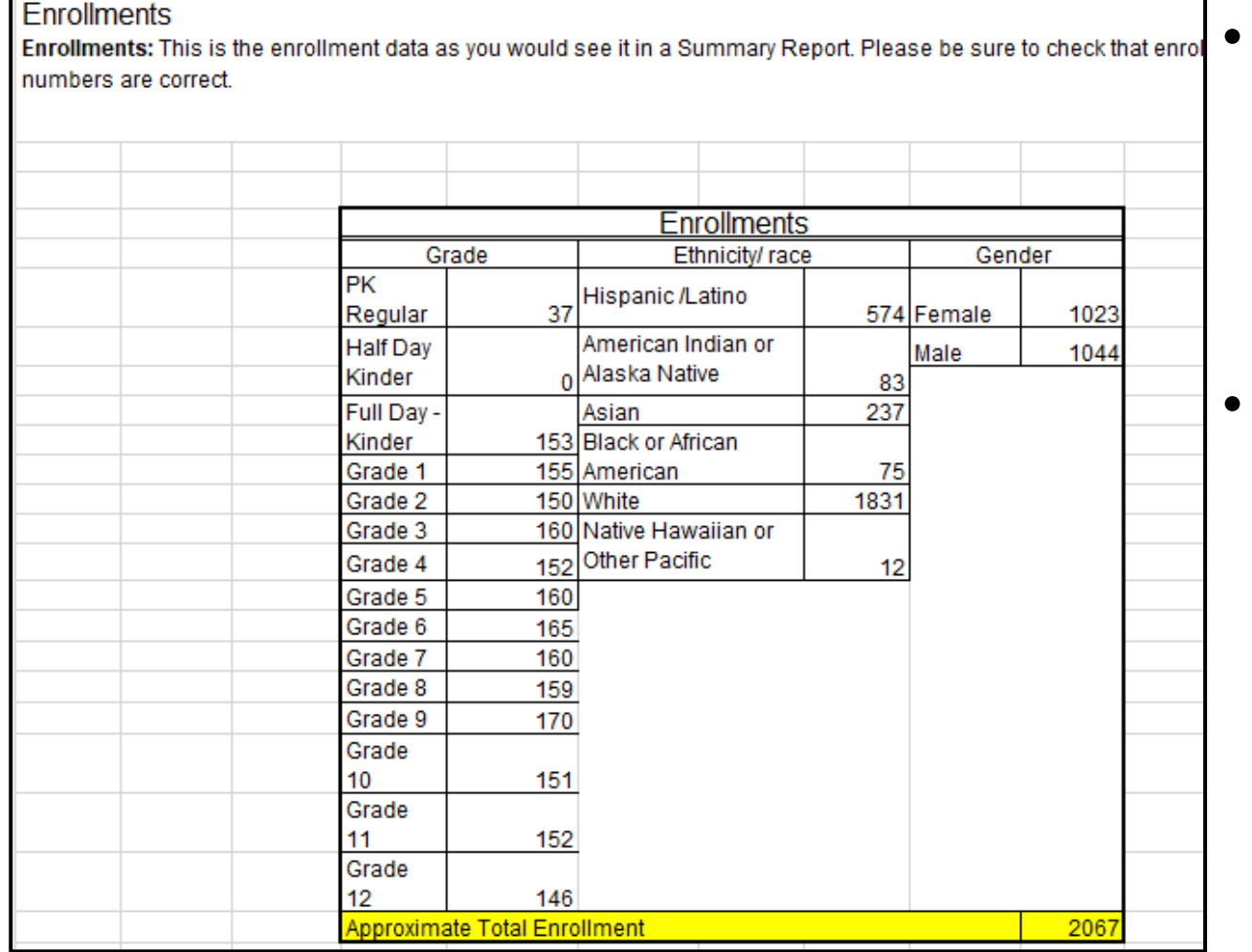

• Please be aware that the total enrollment figure is approximate

• An anomalous count likely means you have not extracted the correct students in your SD or SSA

## October Count Validations Toolkit

### **October Count Validations Toolkit**

**COLORADO CHARTER SCHOOL INSTITUTE** 

This toolkit consists of strategies for validating data for the Student Demographic (SD), Student School Association (SSA) and other submission files required for the October Count data collection.

The first section contains the Validations Strategies Checklist that provides a list of items to check for when reviewing your school's data. The second section walks through how to use the Record Checker tool, which must be used by schools prior to submitting their initial files to CSI.

Each CSI school is strongly encouraged to use both validation tools provided here as part of its internal process for ensuring the completeness and accuracy of the October Count collection. It is best to use this document in tandem with the file layouts for each collection (available on the collection webpages of the CSI website).

If you have any questions or would like to share your data validation strategies that can be added to this document, please email the CSI Data Submissions Team at submissions csi@csi.state.co.us.

PART I: Validation Strategies Checklist

- Checklist of tasks schools should complete to help ensure that data is complete and accurate
- Reminder dates
- Helpful Links

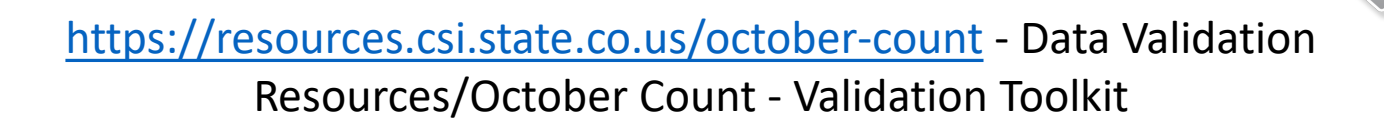

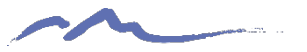

## Final Steps

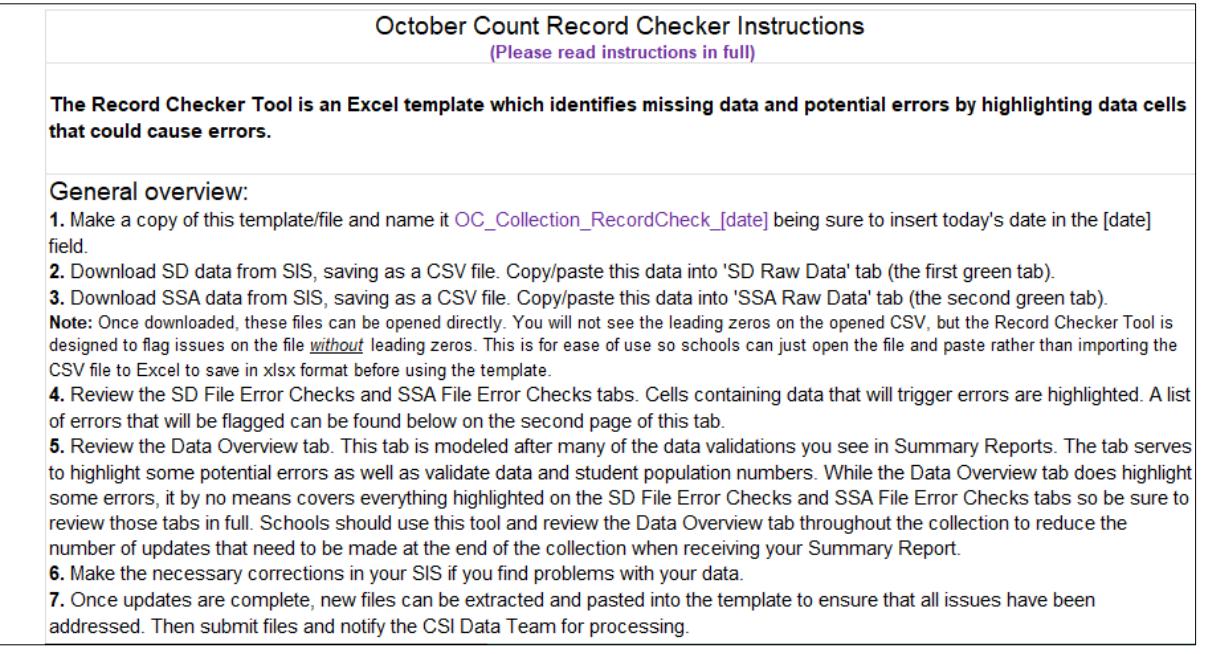

- Repeat General Steps on the Instructions tab as many times as needed to correct all flagged data
- Use the RCT throughout the collection
- Update data in SIS only, not directly in the file
- Notify the data team when a file is ready to process in the G-Drive

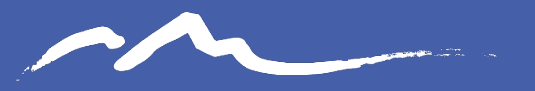

**COLORADO CHARTER SCHOOL INSTITUTE** 

### Send questions to: submissions\_csi@csi.state.co.us

### Thank you

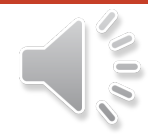